## How do I access my online library account?

**STEP 1.** Go to the library website: [http://libguides.dbu.edu/library.](http://libguides.dbu.edu/library) Click on Sign In located to the top right corner.

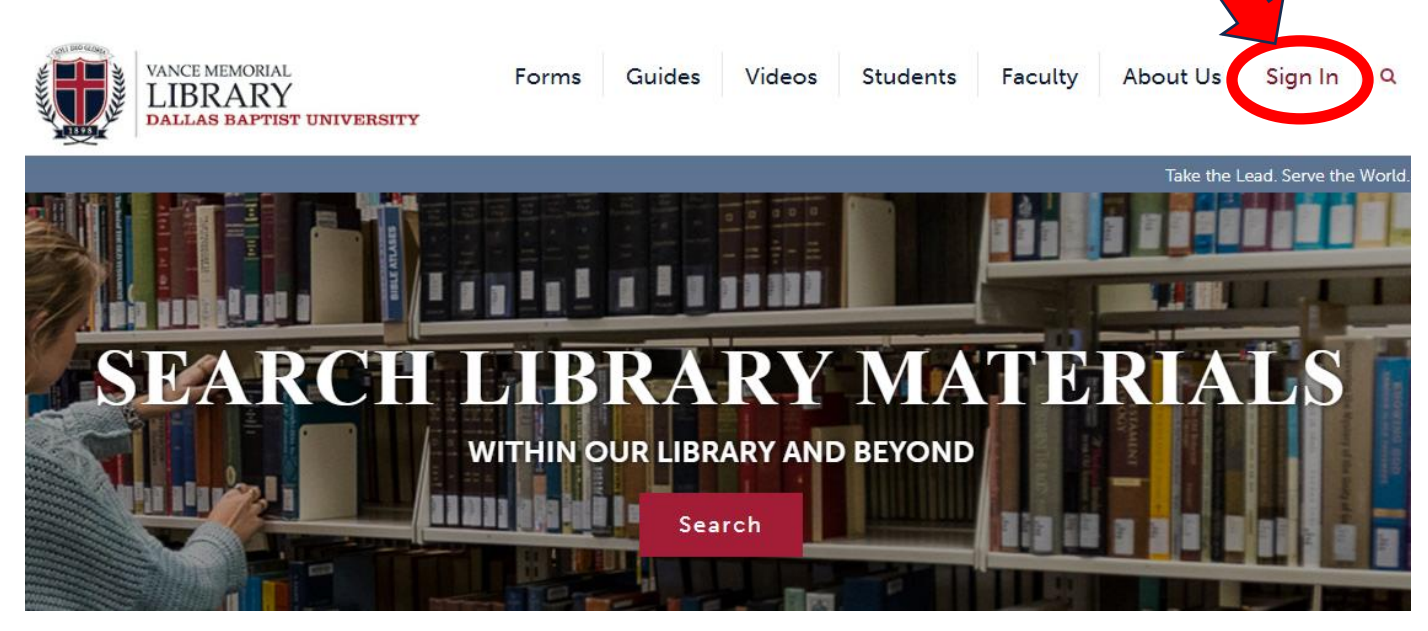

**STEP 2.** Click **DBU LOGIN**.

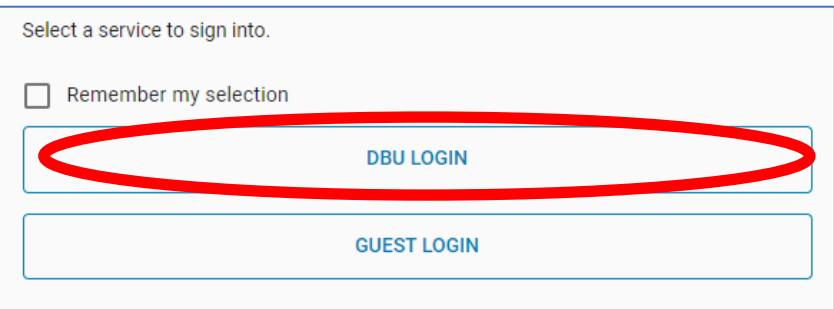

**STEP 3.** Enter **DBU email** username and click **Next**.

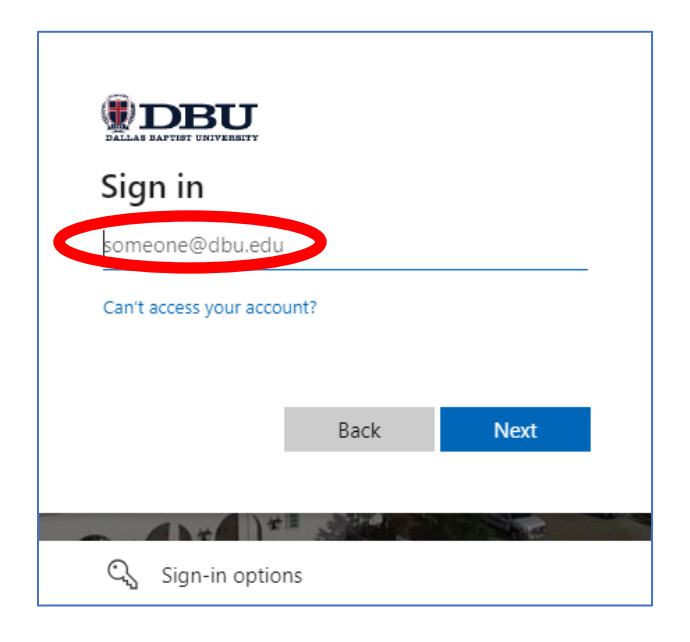

**STEP 4.** Enter your password and click **Sign in**. If are prompted to verify your account, you may choose to have a code texted to your phone or an automated call.

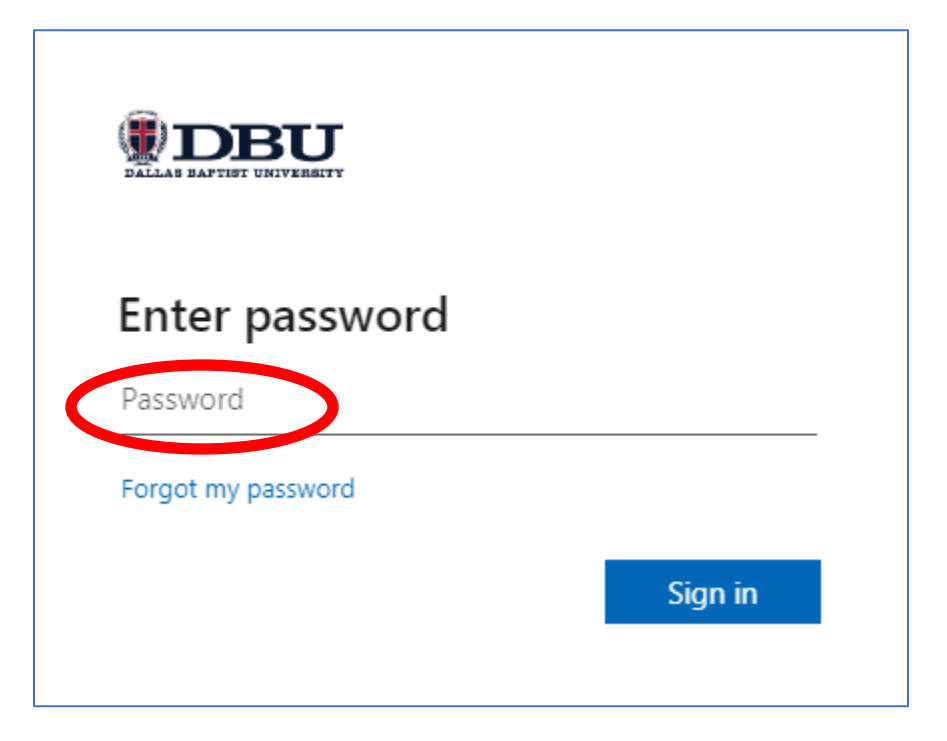

**STEP 5.** Click **Yes** to proceed.

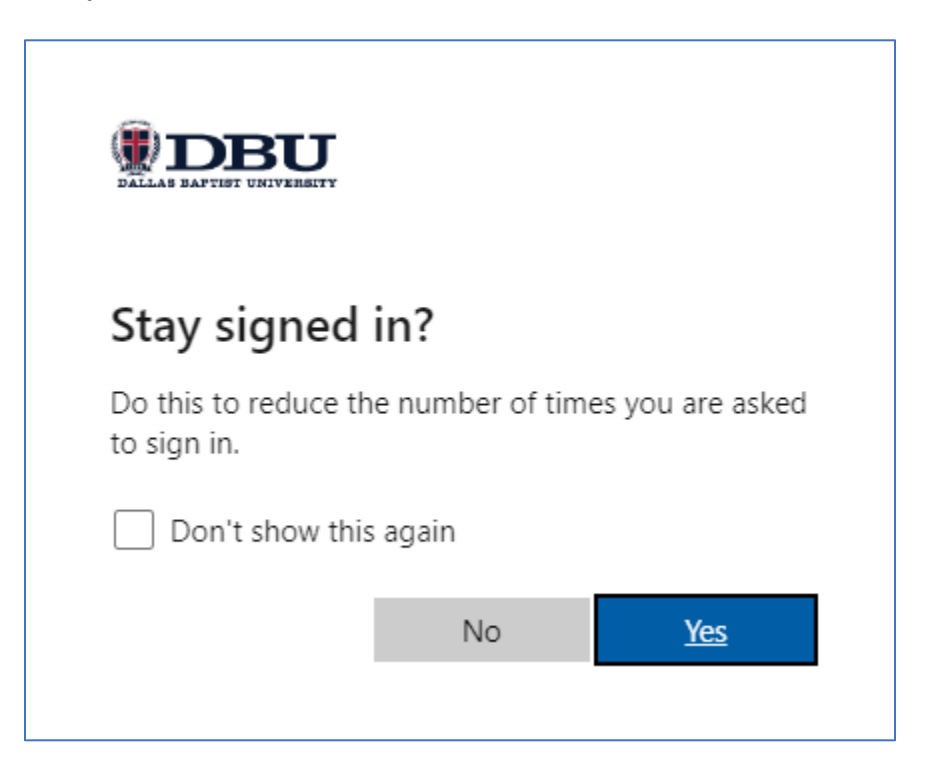

**STEP 6.** Congratulations! Click **My Account** (located top right under your name) to access your account and renew items, place holds, and view your history!

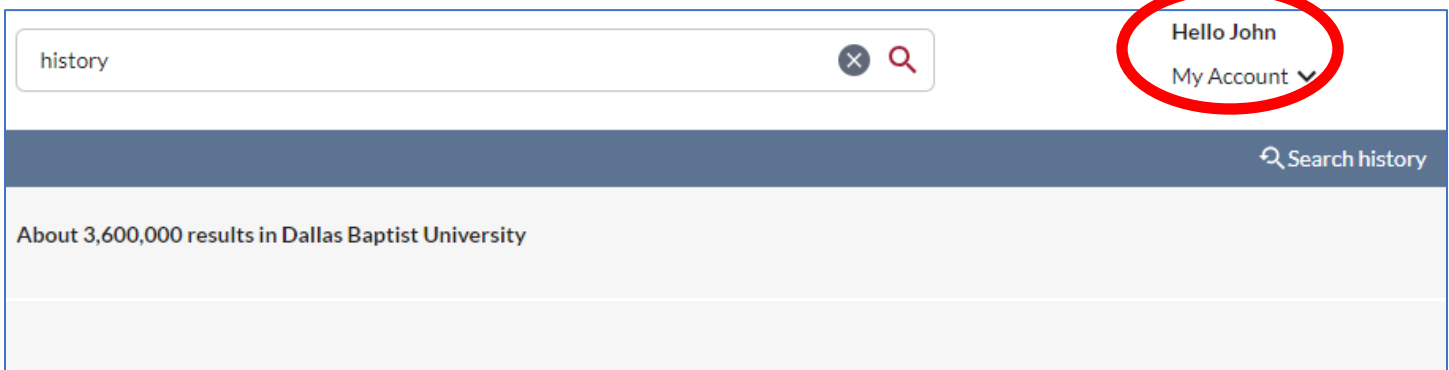

Once you have accessed your account, you can:

- Verify your personal information.
- See the due dates for items you have checked out.
- Renew your checked out items.
- Place a Hold request on an unavailable item.
- See any fines you may owe.